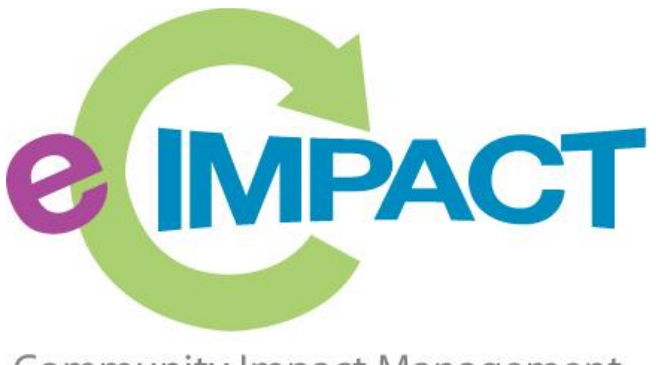

**Community Impact Management** 

## Organization Registration Manual

United Way of Central Illinois

1999 Wabash Ave, Suite 107 Springfield, IL 62704

For Support, please contact:

Katrina Schroeder

kschroeder@uwcil.org

217.726.7000

**2017**

## **Accessing a New Grant Opportunity-(Not a New Organization)**

If you have recently applied for a United Way Community Investment Grant, you are probably still in the e-Cimpact system. In that case, please complete the following, and then move to "Step 4" under "Registering a New Organization".

**Step 1:** Login to the e-Cimpact system. If you have trouble, please call Katrina and ask her to reset your password.

**Step 2:** From the agency home page select 'Apply for a New Grant'

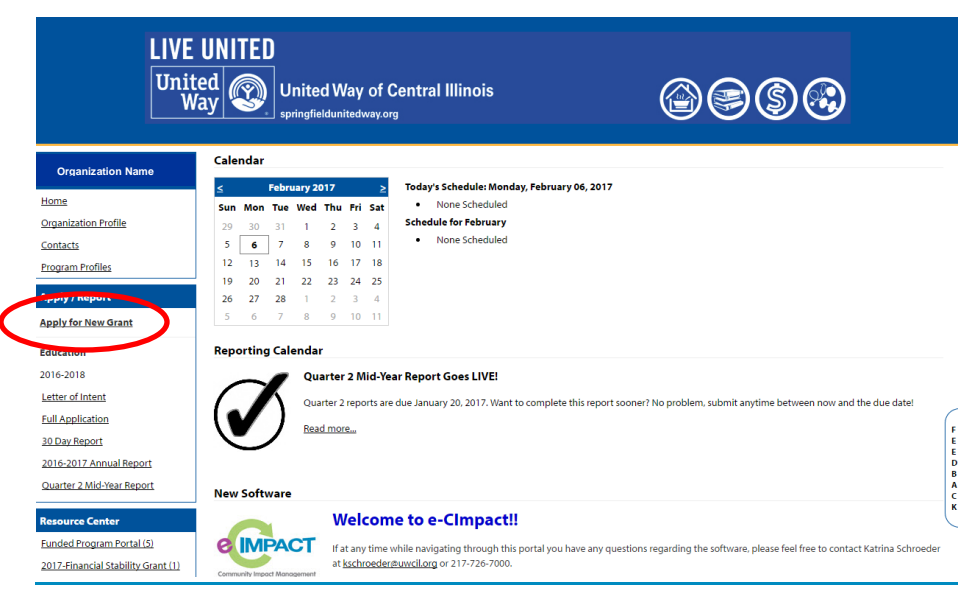

**Step 3:** Begin "Step 4" under "Registering a New Organization"

## **Registering a New Organization**

If you are not yet a currently funded organization, please proceed with site registration.

**Step 1:** From the agency login page select 'Create new agency account'

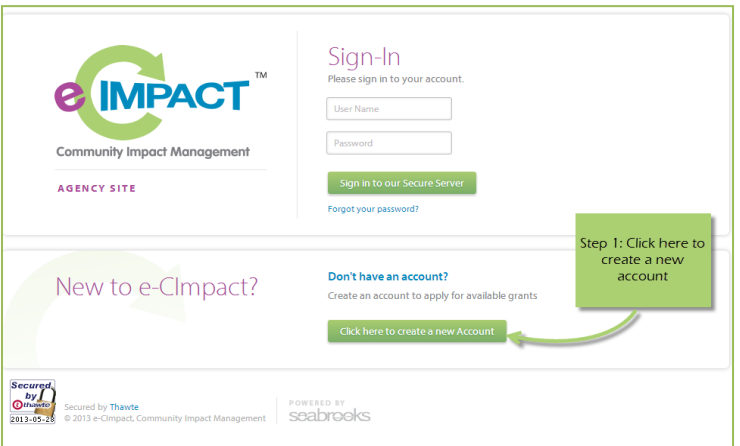

**Step 2:** Please read all directions carefully, and then click 'Next' to continue with your registration process.

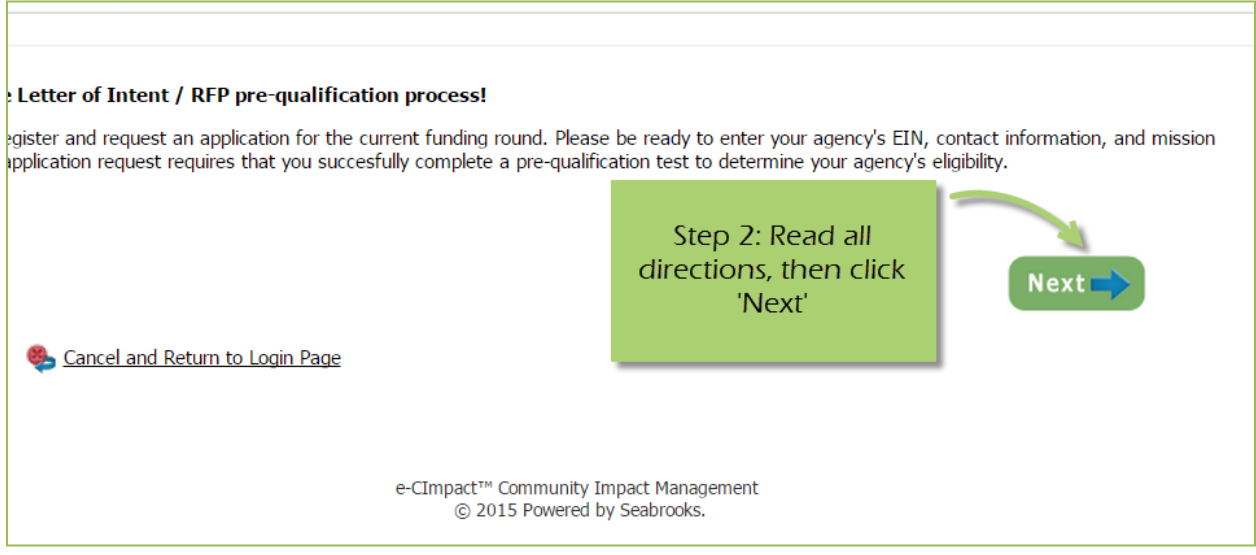

**Step 3:** Please enter all required information regarding your agency. Then proceed to the next page. Please remember your username and password.

*\*EIN – the system will automatically validate your EIN, confirming you do not already have an e-CImpact account. The system will also automatically enter any information linked to the EIN entered.*

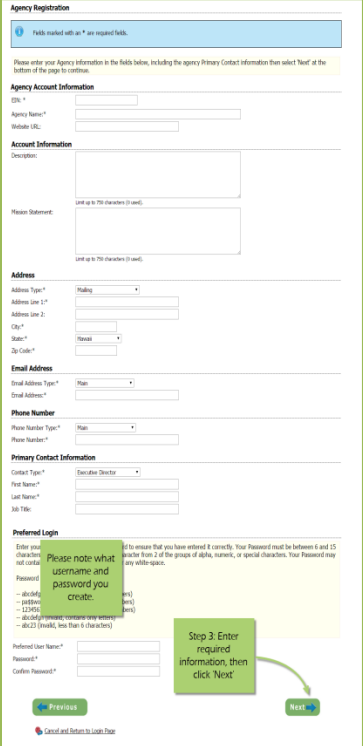

**Step 4:** Select a grant application you would like to apply for, and then continue to the next page.

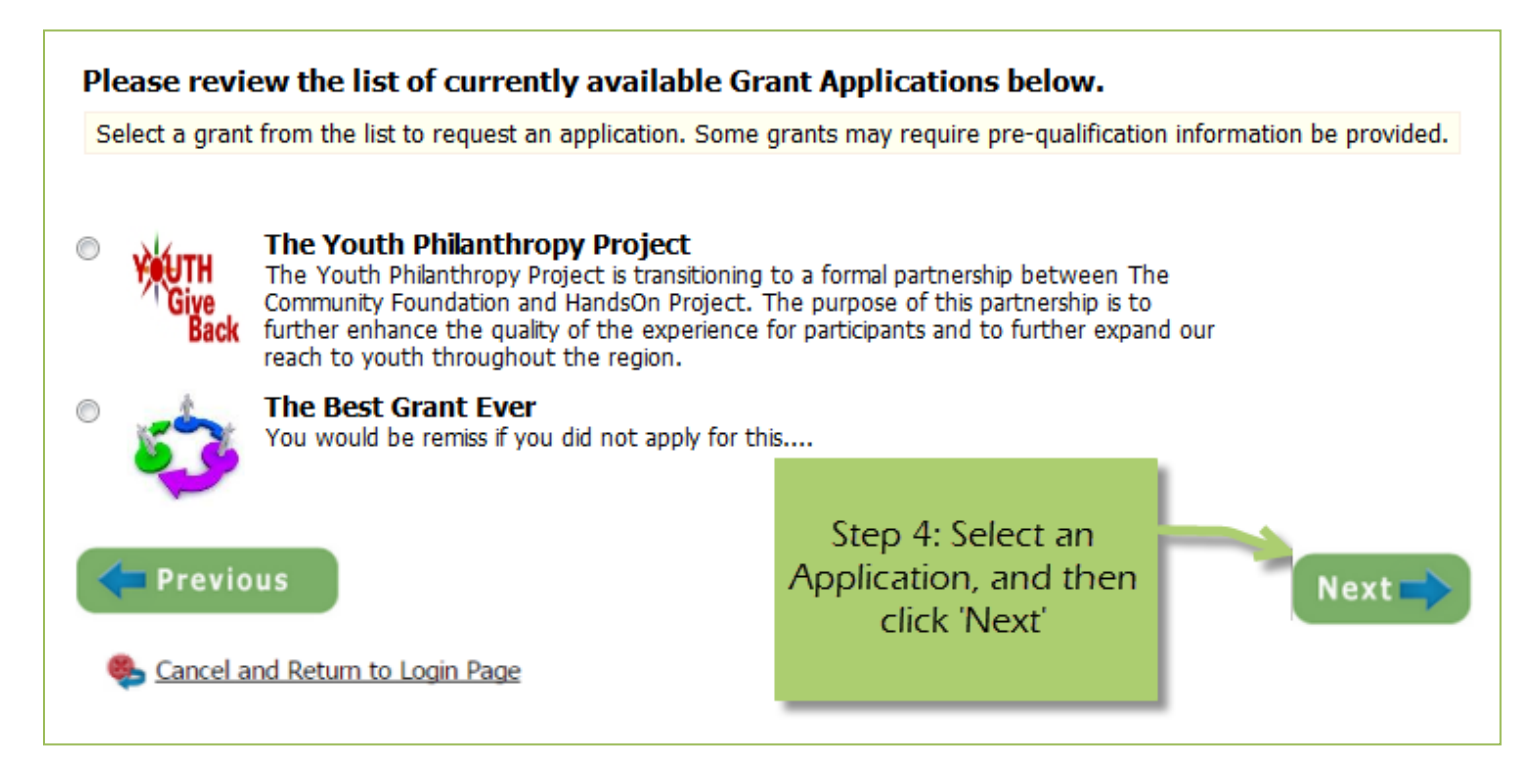

**Step 5:** Please answer all qualification questions, and proceed to the next page.

*If your agency passes the initial qualification questions, you will then move on to confirm your registration. In the event your agency does not qualify, you will be provided information on who to contact should you have any questions.* 

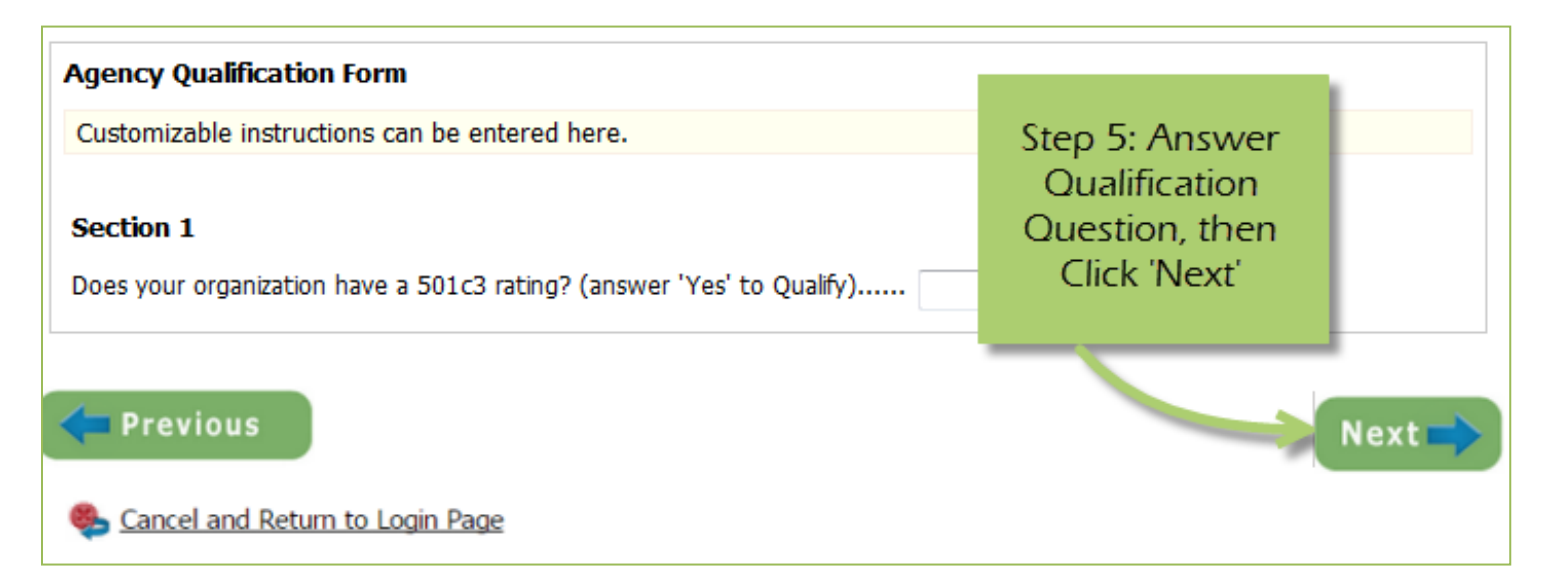

## **Step 6:** Review all agency information entered, and then click 'Confirm Registration'

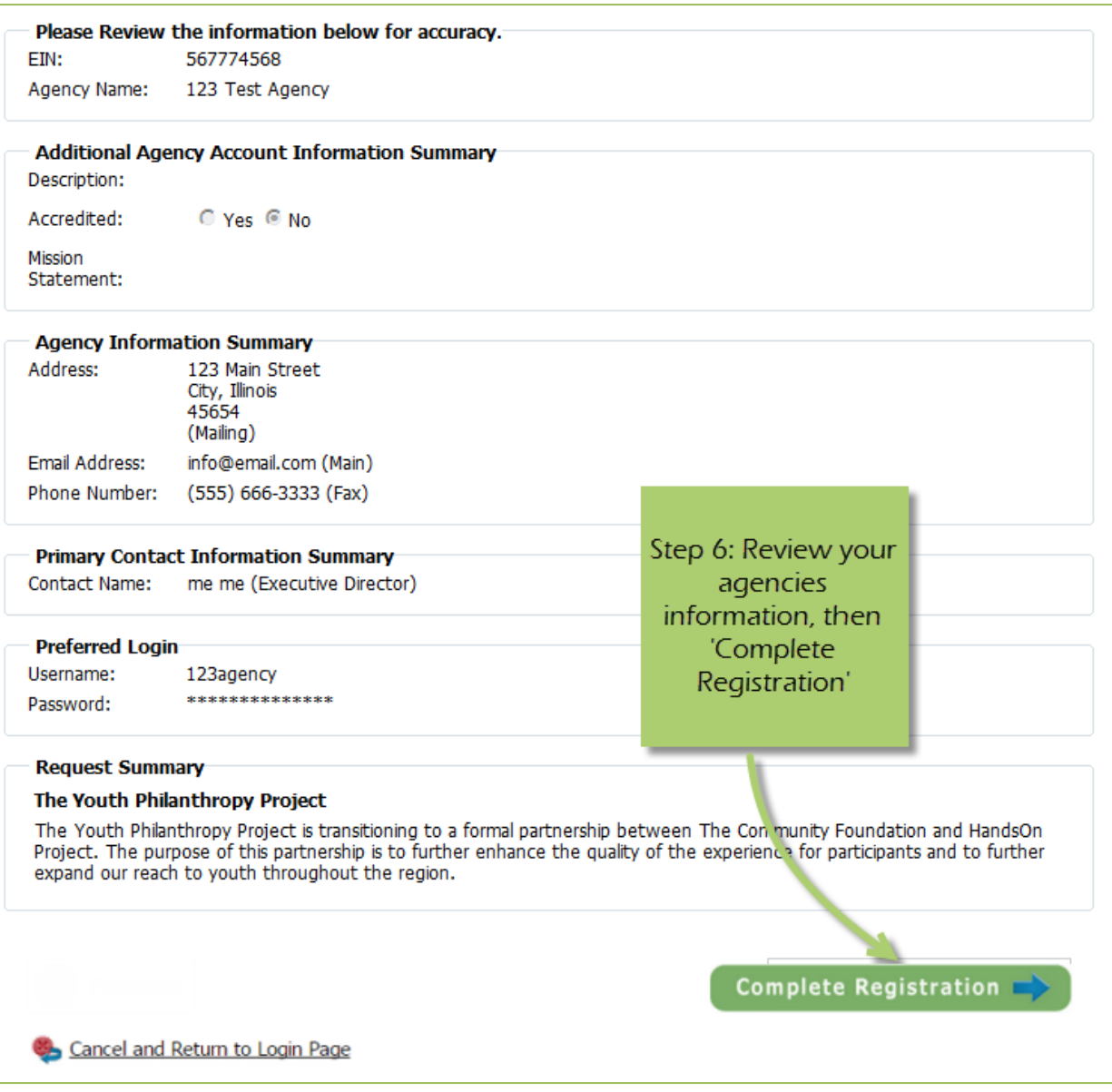

Once your registration is completed you will be able to print your confirmation page. You will also receive a confirmation email.

To access the rest of the e-CImpact Agency Training Manual please go to the resource center located in the lower left side of the agency homepage.

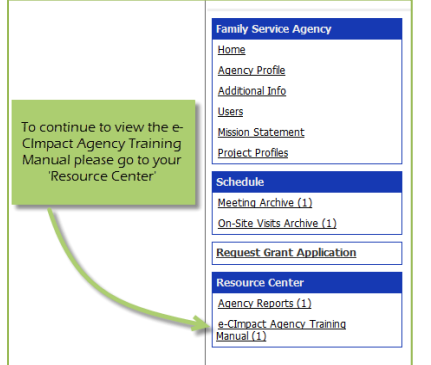